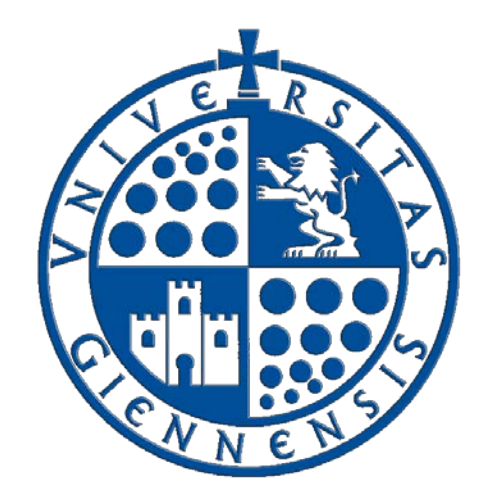

## Servicio de Informática

Vicerrectorado de Tecnologías de la Información y la Comunicación

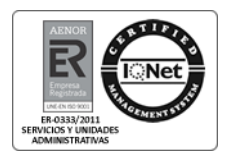

## **Gestión de asistencias en aulas de informática**

**Guía del Profesor**

Edición: 04<br>Última Actualización 06 de julio de 2018 Última Actualización

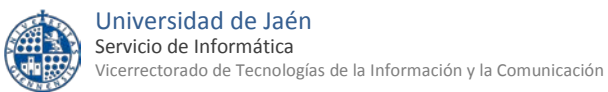

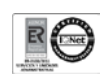

## Tabla de contenido

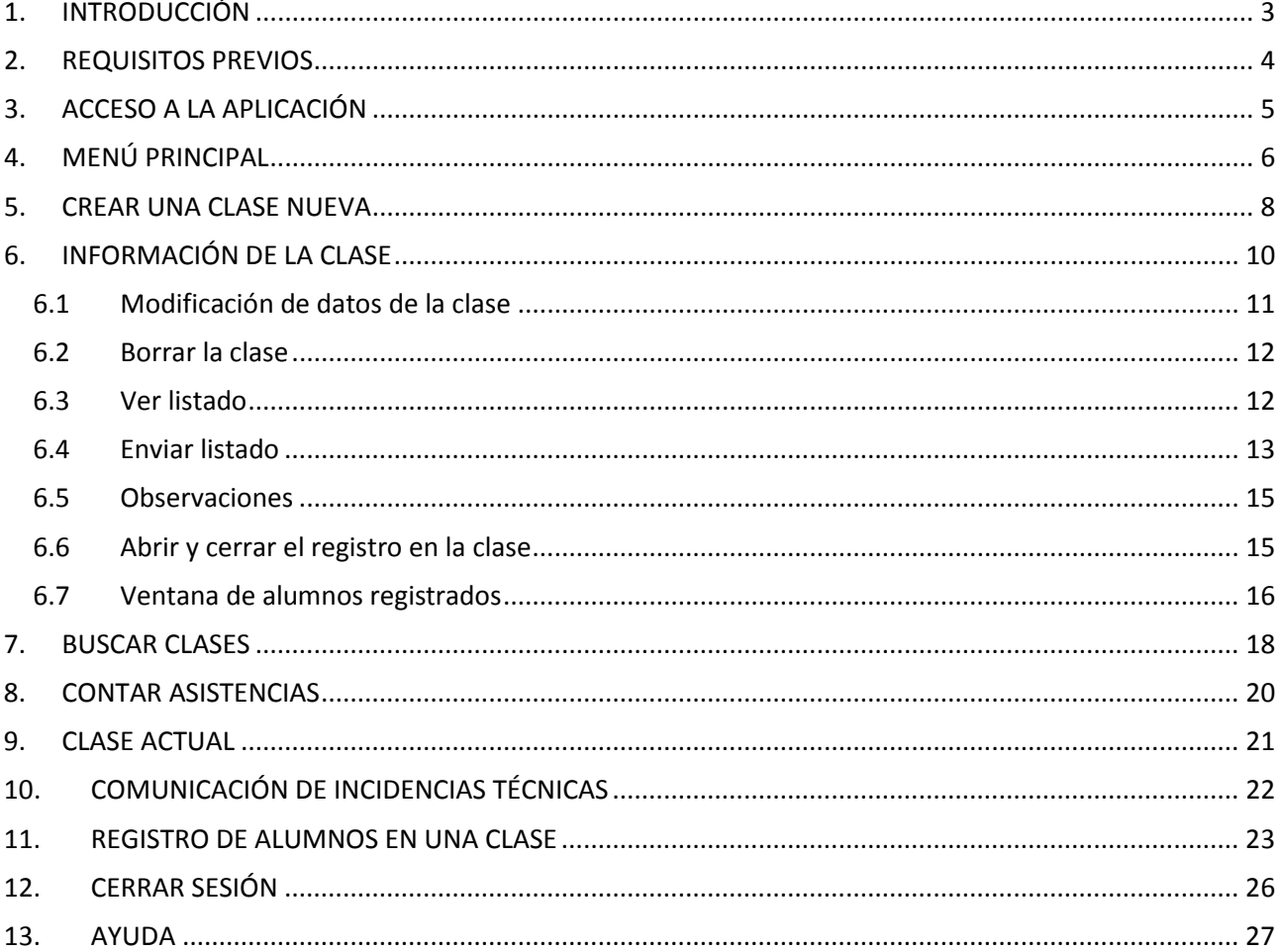

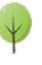

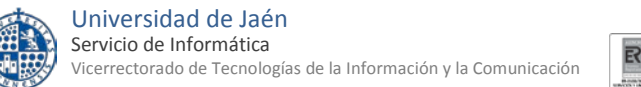

<span id="page-2-0"></span>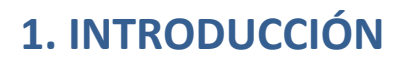

La presente guía es el manual de usuario para los profesores que utilicen la Aplicación de Gestión de Asistencias en aulas de Informática de la Universidad de Jaén.

Esta nueva aplicación de gestión de Asistencias pretende ser una herramienta de ayuda para los profesores/as que imparten clases en dichas aulas de informática. Mediante ella se podrá obtener un listado de los alumnos/as asistentes a una determinada clase en tan solo tres pasos:

- El profesor/a crea una clase nueva.
- Los alumnos/as se registran en dicha clase.
- El profesor obtiene la lista de asistentes en un archivo pdf.

Esta nueva aplicación está desarrollada íntegramente mediante páginas web por lo cual es accesible para los profesores desde cualquier ordenador con conexión a internet independientemente de su ubicación física. Por motivos de seguridad los alumnos que se registren sí tendrán que estar físicamente en un aula de informática para poder registrarse en las clases.

Adicionalmente la aplicación también permite a los profesores comunicar una incidencia mediante un correo dirigido a los técnicos de las aulas de informática.

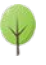

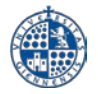

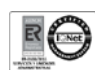

## <span id="page-3-0"></span>**2. REQUISITOS PREVIOS**

Los requisitos para poder utilizar la aplicación de Gestión de Asistencias en Aulas de Informática como profesor son:

- Disponer de un ordenador con conexión a internet y navegador Mozilla Firefox o Internet Explorer.
- Disponer de cuenta TIC de la Universidad de Jaén y pertenecer al P.D.I. de la misma.

Adicionalmente para poder crear clases nuevas dentro de la aplicación y enviar incidencias técnicas también es necesario que estemos utilizando un equipo de las aulas de informática pertenecientes al Servicio de Informática y desde las cuales se ofrece este servicio:

- Aulas de informática del edificio A4 y B4 en el Campus de Jaén
- Aulas de informática del CCT Linares (edificio A).
- Laboratorio del departamento de Informática del edificio A-3.

Si accedemos a la aplicación, como profesor, desde cualquier otro ordenador no situado en las mencionadas aulas de informática, podremos ver nuestras clases ya existentes y obtener los listados de asistencias pero no podremos crear nuevas clases ni enviar incidencias técnicas.

También es de señalar que si queremos ejecutar software virtualizado (desde la opción de crear la clase) entonces es obligatorio utilizar el navegador Internet Explorer.

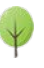

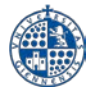

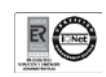

## <span id="page-4-0"></span>**3. ACCESO A LA APLICACIÓN**

El acceso a la aplicación de gestión de asistencias en aulas de informática se realiza accediendo a la página web:

<https://aries.ujaen.es/asistencias>

Como se ha comentado en el apartado de requisitos previos para garantizar el correcto funcionamiento de dicha aplicación es imprescindible usar el navegador **Mozilla Firefox** o bien Internet Explorer. Cuando accedemos a la mencionada página web veremos lo siguiente:

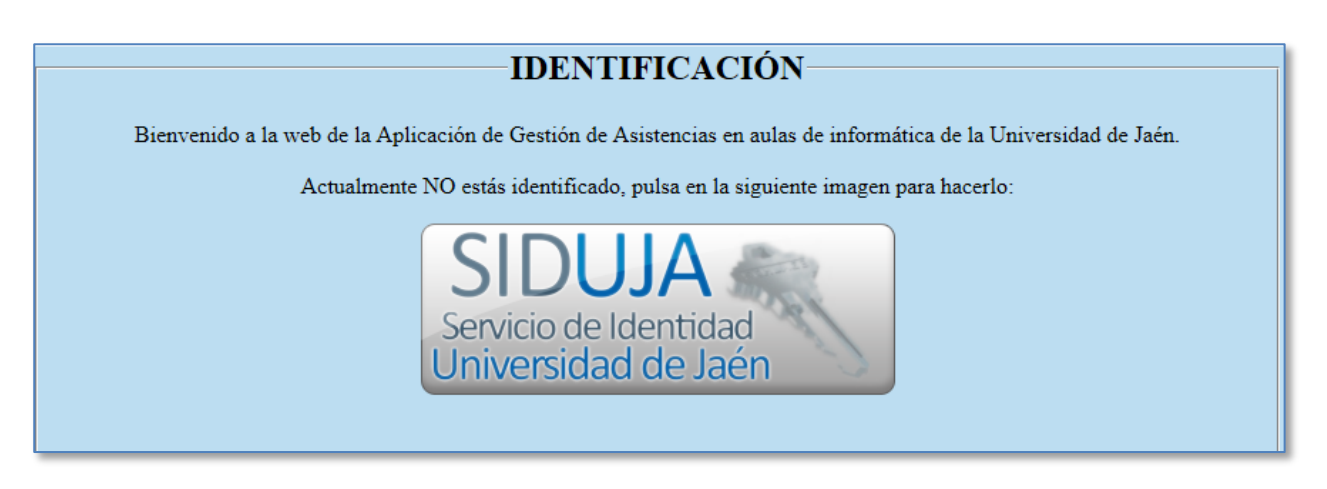

Este mensaje quiere decir que aún no nos hemos identificado y que debemos hacerlo antes de poder entrar en la aplicación. Para identificarnos pulsaremos el botón SIDUJA y nos aparecerá otra página en la que tendremos que introducir las credenciales de nuestra cuenta TIC de la Universidad de Jaén:

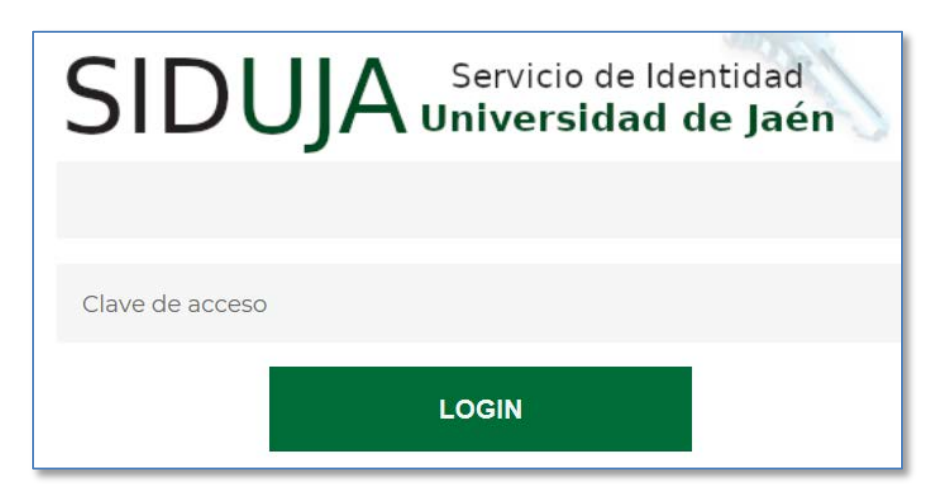

Puede ser que esta pantalla no aparezca si usando el mismo navegador nos hemos identificado previamente para acceder a otra aplicación que utilice este mismo sistema de identificación llamado SIDUJA. Otras aplicaciones de la Universidad de Jaén que usan SIDUJA son por ejemplo [Universidad Virtual](https://uvirtual.ujaen.es/srv/es/index) y [Docencia Virtual.](http://dv.ujaen.es/)

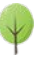

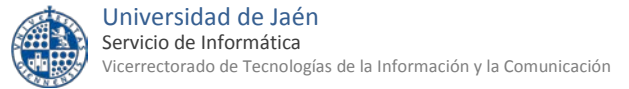

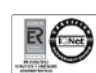

## <span id="page-5-0"></span>**4. MENÚ PRINCIPAL**

Una vez que nos hayamos identificado correctamente, y siempre y cuando pertenezcamos al P.D.I. de la Universidad de Jaén y nos encontremos en un aula de informática del Servicio de Informática, nos aparecerá una pantalla de inicio de la aplicación como la siguiente:

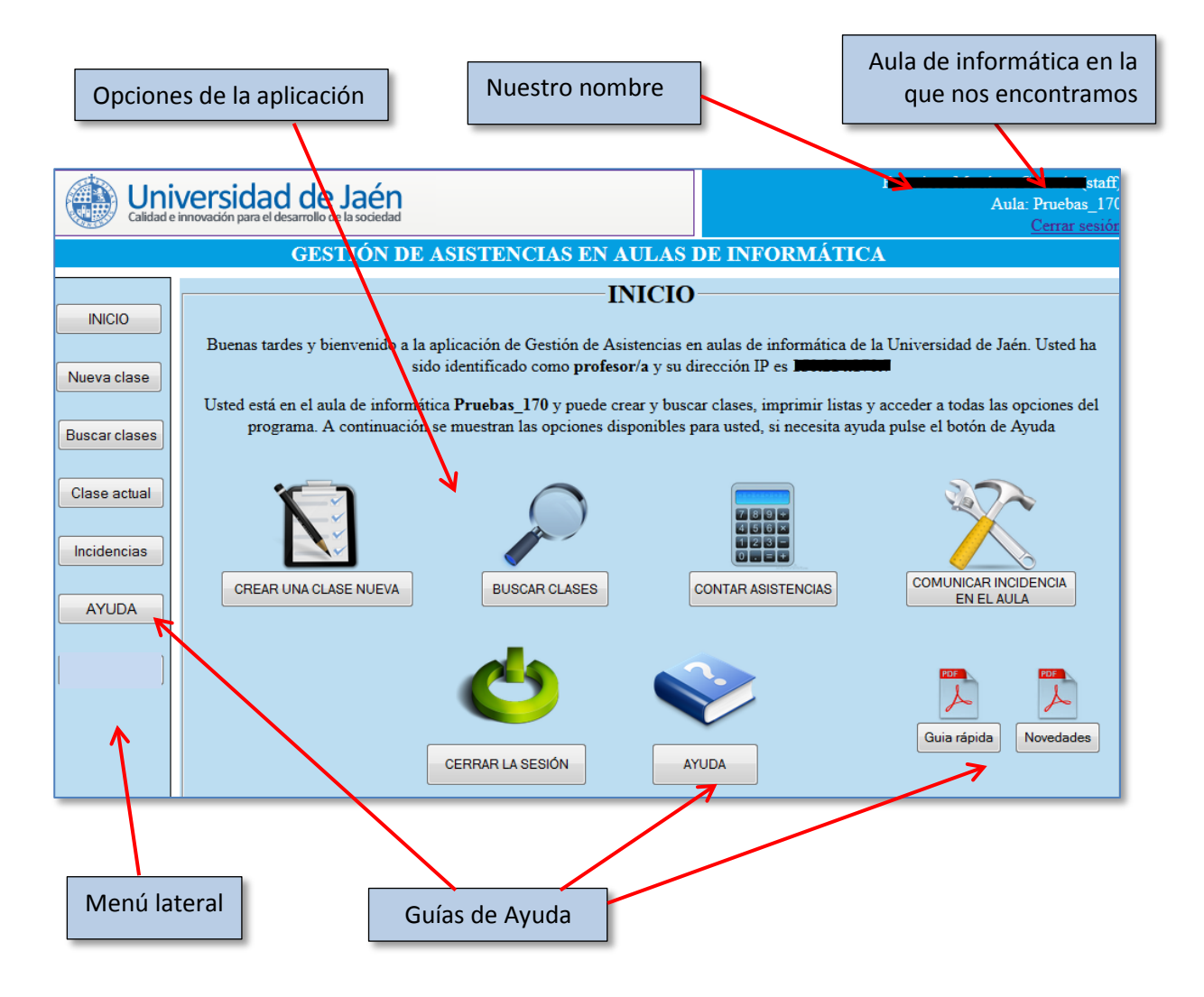

Como se explica en el texto de la página al estar identificado como profesor/a y estar en un aula de informática tenemos acceso a todas las opciones del programa, incluyendo crear nuevas clases y enviar incidencias técnicas.

El menú lateral estará siempre presente en todas las páginas de la aplicación y contiene un acceso rápido a todas las opciones disponibles.

Para abandonar la aplicación pulsaremos en "Cerrar la sesión" que está situado debajo del nombre del aula donde nos encontramos.

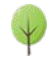

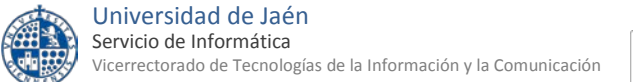

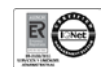

Si en cambio accedemos a la aplicación desde un ordenador que no está situado en un aula de informática, la pantalla de inicio variará ligeramente:

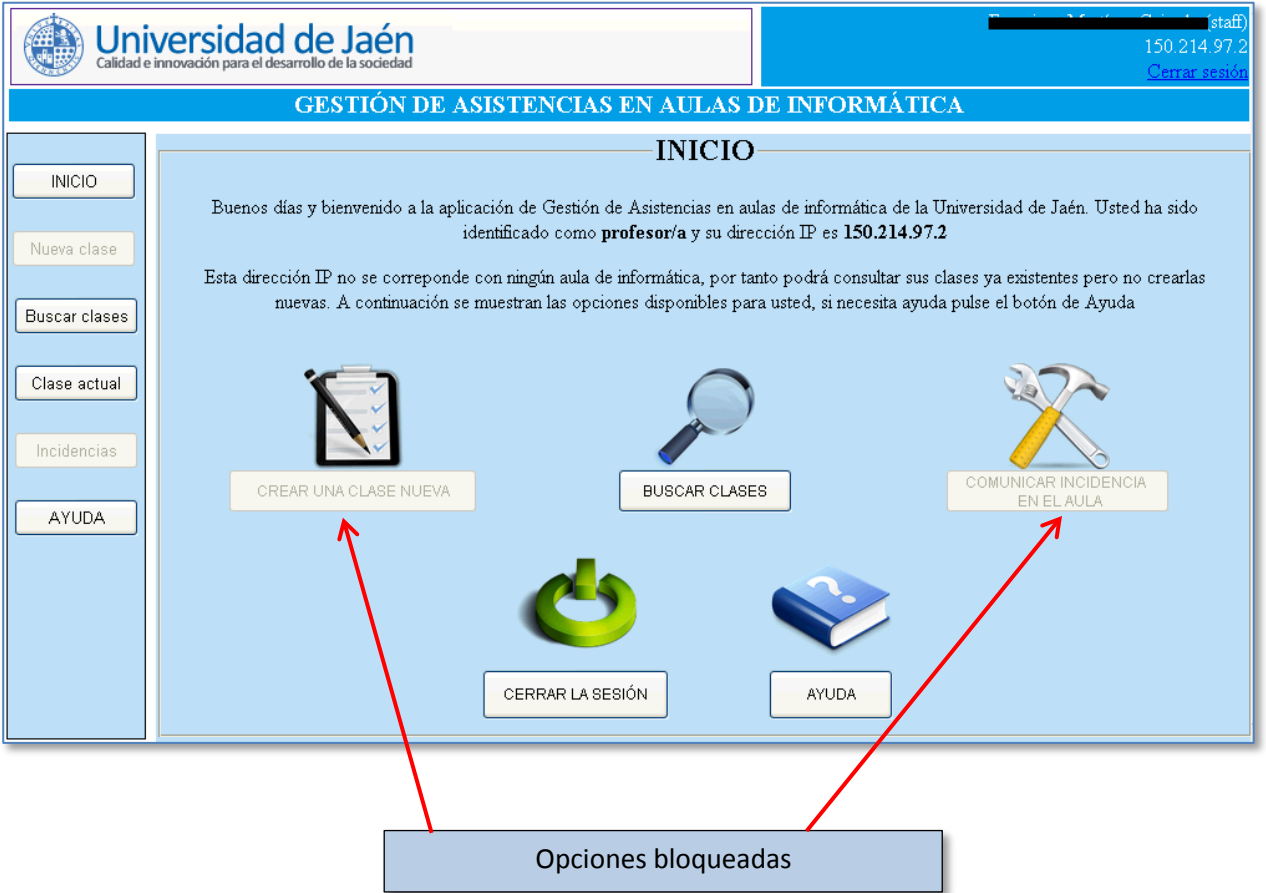

El programa detecta, a partir de nuestra dirección IP, que no estamos en ningún aula de informática, y por eso bloquea las opciones de "Crear una clase nueva" y "Comunicar incidencia en el aula" ya que dichas opciones sólo tienen sentido si nos encontramos en un aula de informática. Sin embargo sí que podremos utilizar el resto de opciones, es decir, buscar clases ya existentes, ver y enviar la lista de asistentes a esas clases, etc.

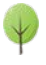

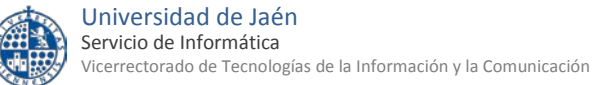

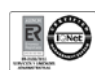

## <span id="page-7-0"></span>**5. CREAR UNA CLASE NUEVA**

A esta opción podremos acceder siempre y cuando nos identifiquemos como profesor/a y estemos situados en un aula de informática. Mediante ella introduciremos los datos de la clase lo cual es requisito imprescindible para que los alumno/as asistentes se puedan registrar posteriormente. Al acceder a la opción de crear nueva clase nos aparecerá la siguiente pantalla:

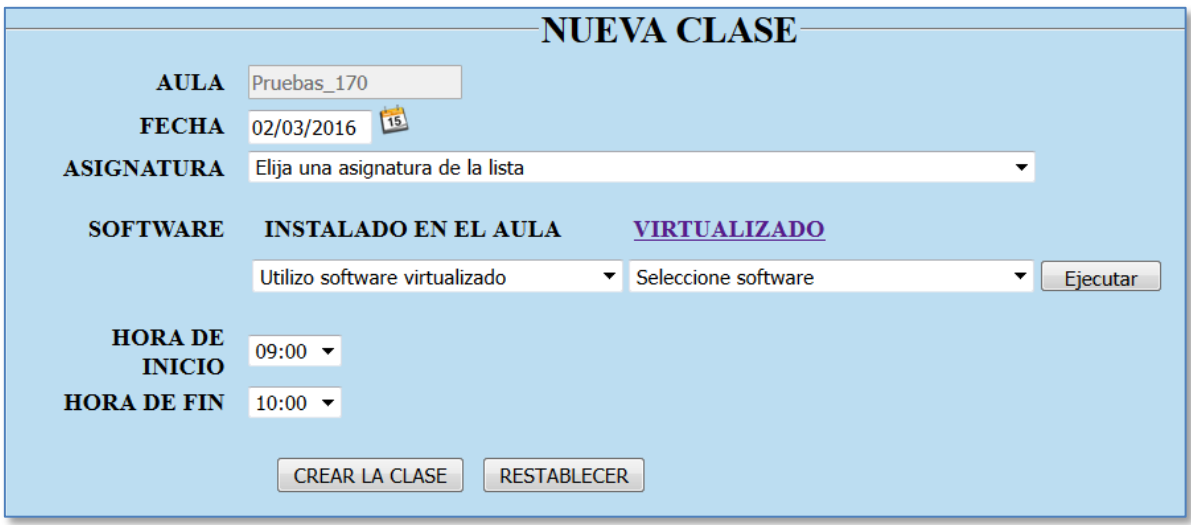

- **Aula**: nos aparecerá automáticamente el aula de informática donde nos encontremos y no es posible modificarlo. El formato del aula es Edificio – Aula.
- Fecha: por defecto aparece la fecha del día actual, pulsando en el calendario **15** podremos elegir otra diferente pero hay que tener en cuenta que los alumnos/as sólo se pueden registrar en una clase cuya fecha coincida con la del día actual. Por lo demás es perfectamente posible crear clases con antelación, es decir, con fechas posteriores a la fecha actual.
- **Asignatura**: la elegiremos de la lista desplegable. Para facilitar la búsqueda dentro de dicha lista puede teclear las iniciales del nombre de la asignatura para moverse rápidamente a la misma. Si no encuentra su asignatura seleccione la primera opción de la lista "La asignatura no está en la lista". Si desea que se incluya en la lista después podrá enviar una incidencia comunicando tal circunstancia (ver apartado [Comunicación de Incidencias Técnicas\)](#page-21-0).
- **Software**: en este apartado debe introducir el software que vaya utilizar durante su clase. Este software puede ser de dos tipos distintos:
	- o **Instalado en local**: quiere decir que el software está físicamente instalado en todos los ordenadores del aula. Si no va a usar software instalado en local elija la opción por defecto "Utilizo software virtualizado" y selecciónelo en la lista de la derecha.
	- o **Virtualizado**: el software no está instalado en los ordenadores, se selecciona de una lista y se ejecuta sin necesidad de instalarlo previamente. Si lo desea puede ejecutarlo directamente pulsando el botón "**Ejecutar**", pero tenga en cuenta que esto sólo funciona si utiliza el navegador Internet Explorer.

Se pueden seleccionar software de ambas listas, la única restricción es que si selecciona en la lista de la izquierda "Utilizo software virtualizado" tiene que elegirlo obligatoriamente de la lista de la derecha. Si va a usar más de un programa elija el de mayor importancia o el que vaya a utilizar durante más tiempo. En el enlace<https://aries.ujaen.es/sofvir/sofvir.php> podrá encontrar más información sobre el software virtualizado.

• **Hora de inicio**: por defecto el programa nos ofrece la hora actual redondeada al cuarto de hora más próximo que ya haya pasado. Por ejemplo, si son las 13:53 nos ofrece las 13:45, si son las 17:05 ofrece las 17:00. También hay una lista desplegable donde se puede elegir desde las 8:00 a las 22:45 en intervalos de 15 minutos.

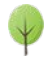

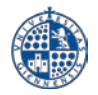

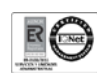

• **Hora de fin**: por defecto el programa ofrece la hora de inicio sumándole una hora y siempre debe ser mayor que la hora de inicio

Aunque luego se podrán modificar, es importante que fijemos bien la fecha y hora de inicio y final de la clase puesto que los alumnos/as sólo se podrán registrar durante el periodo que transcurre entre la hora de inicio y la hora final.

Una vez introducidos todos los datos pulsaremos el botón CREAR LA CLASE y nos aparecerá la pantalla con [la información de la clase](#page-9-0) que se explica en el apartado 6.

Hay que tener en cuenta que un mismo profesor no puede crear en la misma aula dos clases con la misma fecha y hora de inicio. Si lo intenta aparecerá el siguiente mensaje:

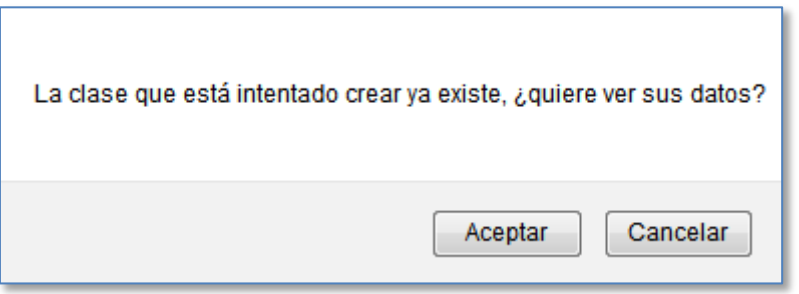

Si pulsamos en Aceptar abandonaremos la pantalla de creación de la clase nueva y nos aparecerá la ventana de [información de la clase](#page-9-0) ya existente.

Si pulsamos en Cancelar volveremos a la ventana de introducción de datos de la clase nueva, pero ya sabemos que para poder crear la nueva clase debemos cambiar o bien la fecha o bien la hora de inicio.

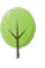

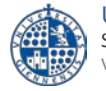

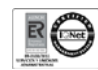

## <span id="page-9-0"></span>**6. INFORMACIÓN DE LA CLASE**

En esta pantalla se muestra la información de los datos de una clase y puede aparecer en dos situaciones distintas:

- Después de [crear una nueva clase.](#page-7-0)
- Después de [buscar una clase](#page-16-0) ya existente.

En ambos casos la información y los botones que aparecen son los mismos:

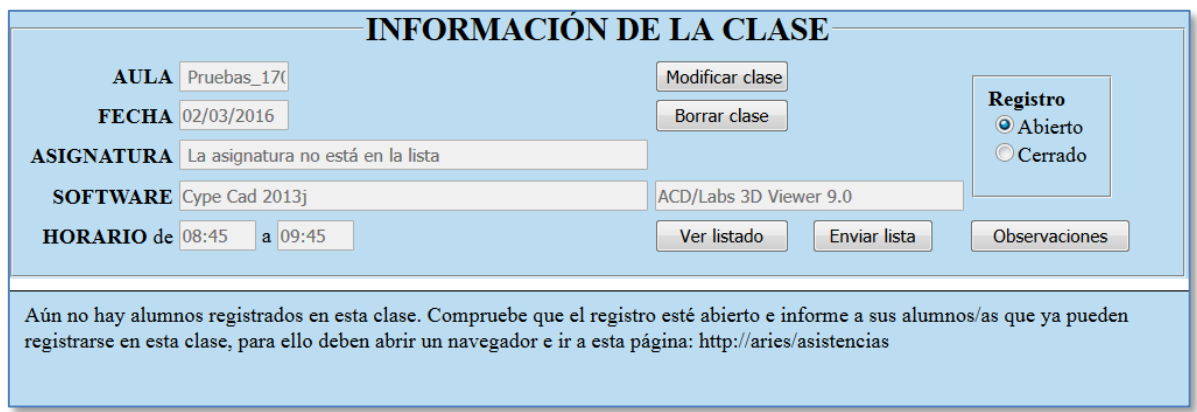

Vemos que la pantalla principal se divide en dos partes:

 $\checkmark$  En la parte superior aparecen los datos de la clase y varios botones con distintas acciones sobre dicha clase:

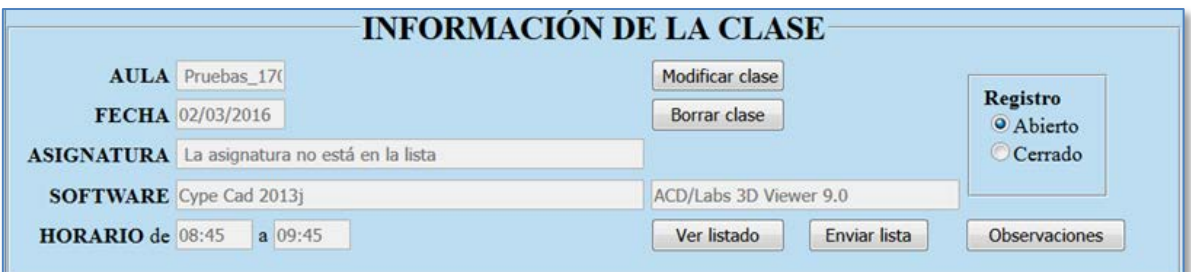

El significado de cada botón se explicará en los siguientes apartados.

 $\checkmark$  En la parte inferior irán apareciendo, de forma automática, los datos de los alumnos/as que se vayan registrando en esta clase. Cuando se cree la clase, al no haber aún ningún alumno/a registrado/a, aparecerá siempre este mensaje:

Aún no hay alumnos registrados en esta clase. Compruebe que el registro esté abierto e informe a sus alumnos/as que ya pueden registrarse en esta clase, para ello deben abrir un navegador e ir a esta página: http://aries/asistencias

<span id="page-9-1"></span>Para más información sobre esta ventana consulte el apartado [Ventana de alumnos registrados.](#page-15-1)

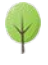

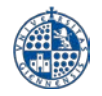

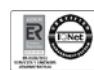

#### <span id="page-10-0"></span>**6.1 Modificación de datos de la clase**

Este botón nos llevará a otra pantalla en la que podremos modificar todos los datos de la clase (fecha, asignatura, software y horario) excepto el aula:

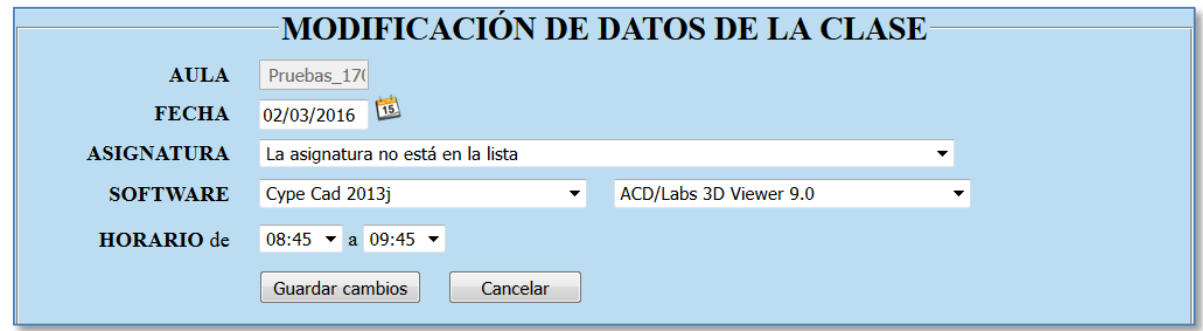

Para cambiar la fecha y la hora de inicio y fin es indiferente que ya haya alumnos registrados, el programa permitirá hacerlo y los alumnos/as que ya estuvieran registrados lo seguirán estando.

En el apartado del software la lista de la izquierda se refiere al software instalado localmente en el aula y la lista de la derecha se corresponde con la lista del software virtualizado.

Una vez modificados los datos pulsaremos el botón | Guardar cambios | y si no queremos cambiar nada Cancelar cambios en. En ambos casos después volveremos a la ventana de Información de la clase.

Tenga en cuenta que un mismo profesor no puede crear dos clases en la misma aula con la misma fecha y hora de inicio. Si al modificar una clase se produce esa circunstancia aparecerá este mensaje indicándolo:

Los cambios que ha introducido duplicarían una clase ya existente. Si quiere crear esta nueva clase debe cambiar la fecha o la hora de inicio

Aceptar

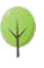

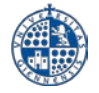

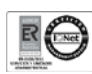

### <span id="page-11-2"></span><span id="page-11-0"></span>**6.2 Borrar la clase**

Como su nombre indica nos permite eliminar totalmente la clase que estamos viendo. Por seguridad sólo se permite este borrado en caso de que no haya ningún alumno/a registrado/a y previa confirmación:

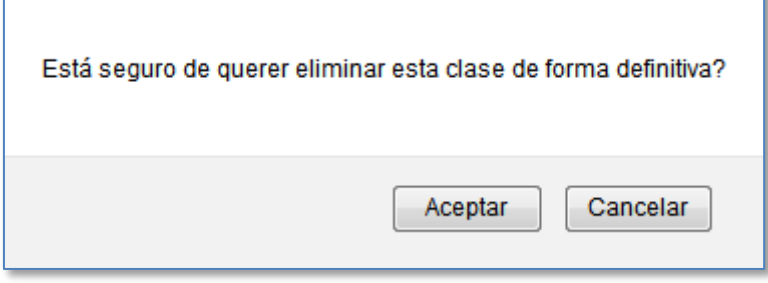

Tenga en cuenta que una vez borrada la clase no será posible recuperar de nuevo su información.

#### <span id="page-11-3"></span><span id="page-11-1"></span>**6.3 Ver listado**

Esta opción genera de forma automática un archivo en formato pdf en el cual aparecerá una cabecera con los datos de la clase y seguidamente un listado de todos los alumnos que se hayan registrado en la misma. En caso de existir observaciones también aparecerán al final del mismo.

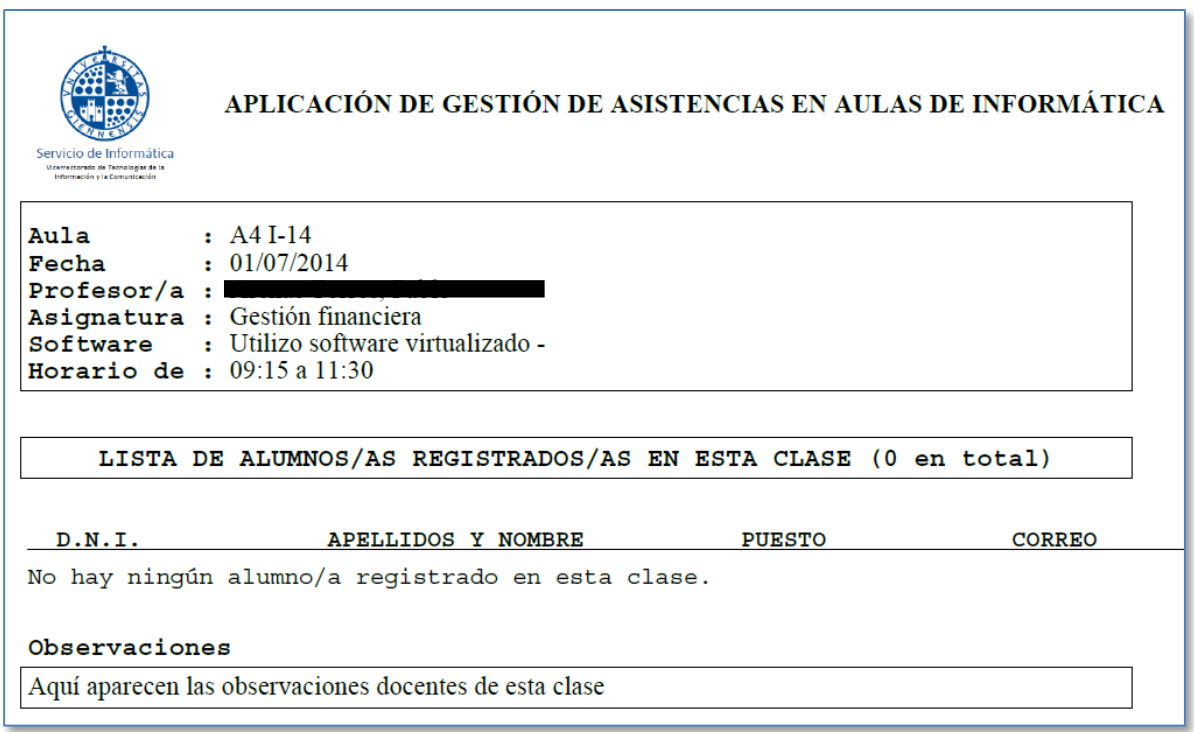

Dependiendo de cómo lo tengamos configurado en las opciones del navegador el archivo pdf se abrirá en una nueva pestaña dentro del mismo navegador o bien con una aplicación de lectura de archivos pdf. En cualquiera de los dos casos nos deben aparecer los típicos botones para poder guardar o imprimir el archivo. Si lo que queremos es enviarlo a una dirección de correo electrónico es preferible usar el botón que se explica a continuación.

Enviar lista

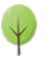

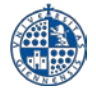

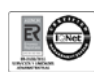

### <span id="page-12-1"></span><span id="page-12-0"></span>**6.4 Enviar listado**

Esta opción genera y envía por correo electrónico un listado similar al de la opción anterior pero en este caso nos permite elegir entre formato pdf o formato csv (campos separados por punto y comas). Al pulsar el botón

Enviar lista

nos aparecerá el siguiente formulario:

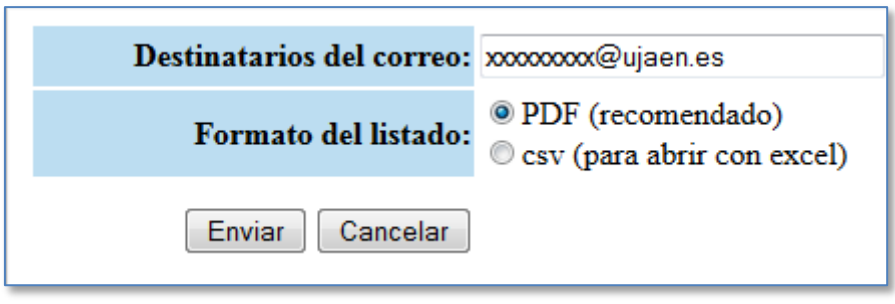

La dirección de correo electrónico que aparece por defecto es la que tengamos asociada a nuestra cuenta TIC de la Universidad de Jaén. Se pueden introducir varios destinatarios escribiendo sus direcciones de correo separadas por comas.

El formato del listado puede ser el pdf habitual para abrir con adobe reader por ejemplo o bien un csv que podremos abrir directamente con una hoja de cálculo tipo Microsoft Excel.

En caso de haber elegido el formato PDF, tras un mensaje de confirmación del envío recibiremos en nuestro buzón de correo electrónico un mensaje similar a éste:

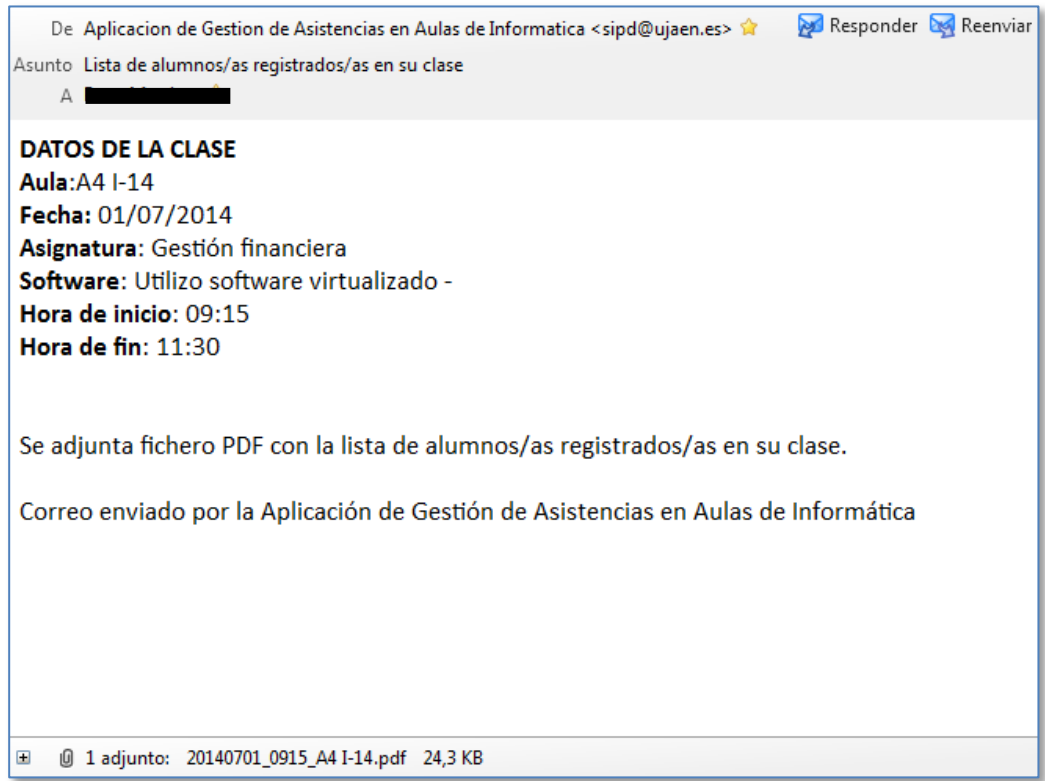

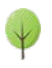

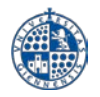

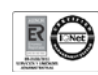

Adjunto al correo encontraremos el fichero en pdf con la información de la clase. Hay que observar que el nombre del fichero adjunto tendrá el formato: AAAAMMDD\_HORAI\_AULA.pdf, donde

- o AAAA es el año.
- o MM el mes.
- o DD el día (estos tres datos y el siguiente se refieren a la fecha de la clase).
- o HORAI la hora de inicio de la clase.
- o AULA el nombre del aula de informática desde donde hemos creado la clase.

En el correo de ejemplo anterior, el nombre del fichero es 20140701\_0915\_A4 I-14.pdf que se corresponde con la clase del día 1-7-2014, con hora de inicio las 09:15 y en el aula I-14 del edificio A-4. De todas formas en el texto del correo electrónico también encontraremos todos los datos de la clase de forma detallada.

En caso de haber elegido CSV como formato del listado, el correo que recibiremos será similar al siguiente:

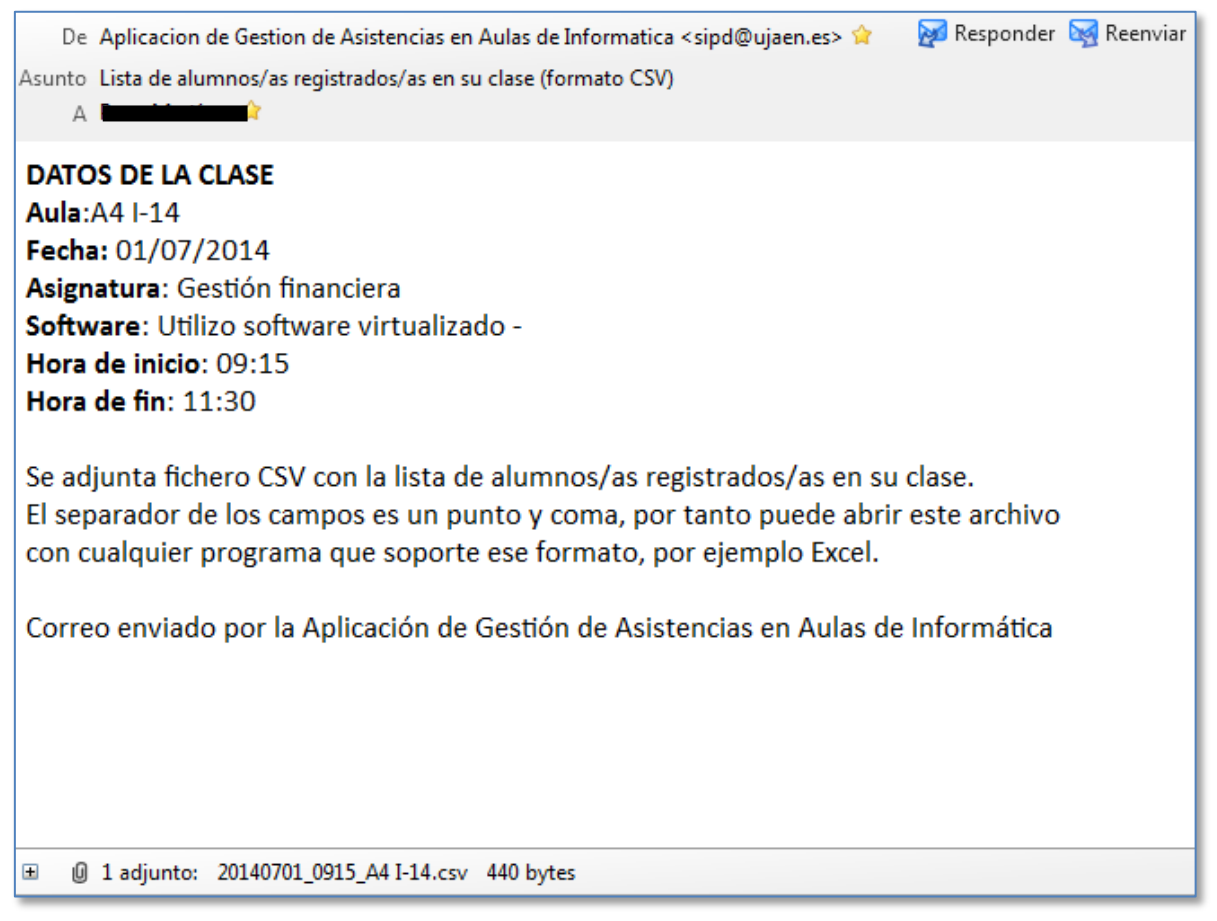

La diferencia está en el archivo adjunto, que ahora tiene extensión csv, es decir, datos de tipo texto separados por punto y coma. Este tipo de archivos se puede abrir con Excel por ejemplo y nos quedaría una hoja de cálculo similar a esta:

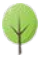

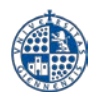

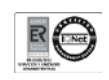

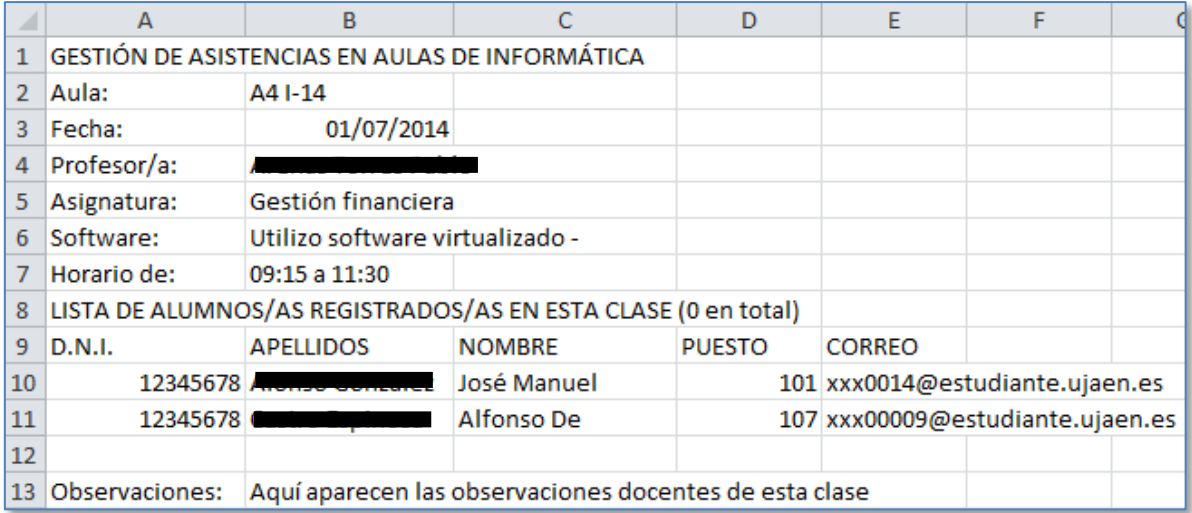

#### <span id="page-14-0"></span>**6.5 Observaciones**

Al pulsar este botón aparecerá una nueva ventana en la cual podremos anotar cualquier observación referente a la docencia de la clase actual:

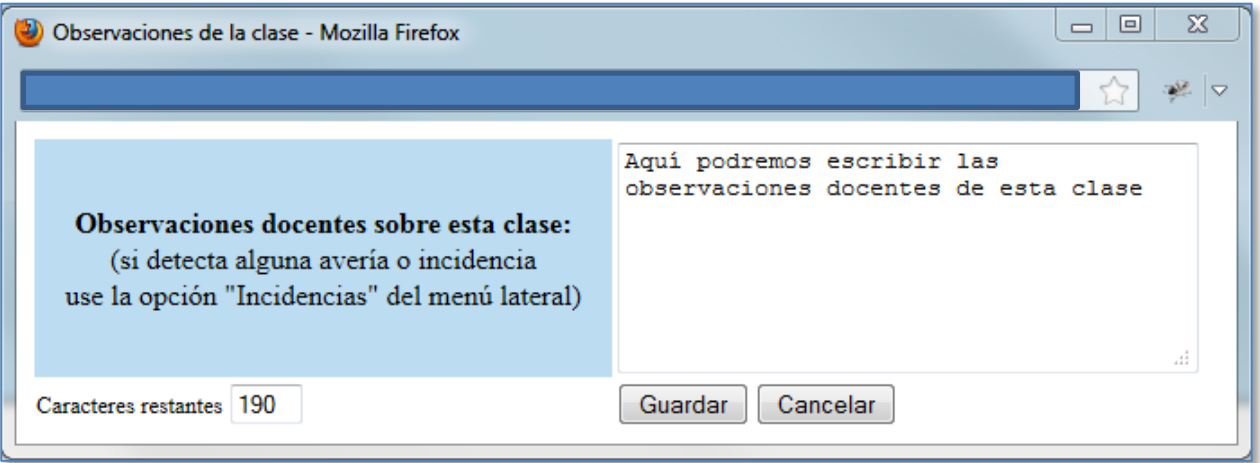

Es importante destacar que la información que se introduzca aparecerá al final de la lista de alumnos/as registrados/as, pero dicha información no se va enviar a nadie. Por tanto, **NO** debemos usar esta opción para comunicar incidencias a los técnicos de las aulas, en su lugar, deberemos usar la opción [Comunicación](#page-21-0)  [de Incidencias Técnicas](#page-21-0) que se explica en el apartado 9.

#### <span id="page-14-2"></span><span id="page-14-1"></span>**6.6 Abrir y cerrar el registro en la clase**

Con este botón situado en la parte superior derecha de la ventana "Información de la clase" podremos permitir o no el registro de los alumnos/as en esta clase. Por defecto, cuando se crea una nueva clase, el registro está abierto y así se muestra en la pantalla:

Registro <sup>O</sup> Abierto © Cerrado Esto quiere decir que los alumnos van a poder registrarse en la clase, siempre y cuando estén el aula de informática en la fecha de la clase y durante el periodo comprendido entre la hora inicial y la hora final de la clase.

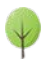

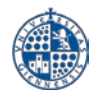

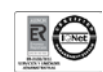

Pero si por cualquier razón no queremos que nadie se pueda registrar basta con pulsar en "Cerrado":

**Registro** © Abierto © Cerrado

A partir de este momento nadie más se va a poder registrar en esta clase. Siempre podemos volver a abrir el registro cuando queramos pulsando en "Abierto".

Por ejemplo, una posible utilidad de cerrar el registro es si queremos que se puedan registrar sólo los alumnos/as que lleguen durante los primeros minutos de la clase. Una vez transcurrido ese tiempo, cerramos el registro y aunque lleguen más alumno/as después no podrán registrarse en la clase.

El registro de la clase nunca se cierra de forma automática, ni siquiera aunque se llegue a la hora de finalización de la clase, es decir, permanecerá abierto hasta que se pulse en "Cerrado".

Sin embargo, para que los alumnos/as se puedan registrar, no es necesario que el profesor/a tenga abierta la aplicación de gestión de asistencias en aulas de informática.

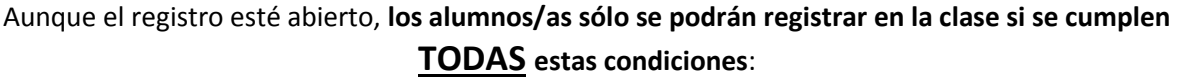

- El profesor ha dado de alta la clase y su registro está abierto.
- $\checkmark$  Los alumnos se encuentran en la misma aula de informática donde el profesor ha creado la clase.
- La fecha actual del ordenador del alumno/a coincide con la fecha de la clase.
- La hora actual del ordenador del alumno/a está comprendida entre la hora de inicio y la hora final de la clase.

#### <span id="page-15-1"></span><span id="page-15-0"></span>**6.7 Ventana de alumnos registrados**

En la parte inferior de la ventana de "Información de la clase" irán apareciendo de forma automática los datos de los alumnos/as conforme se vayan registrando.

Al crear la clase, como es lógico, no habrá ninguno registrado y aparecerá este mensaje:

Aún no hay alumnos registrados en esta clase. Compruebe que el registro esté abierto e informe a sus alumnos/as que ya pueden registrarse en esta clase, para ello deben abrir un navegador e ir a esta página: http://aries/asistencias

Pero conforme se vayan registrando los alumnos/as aparecerán sus datos de la siguiente forma:

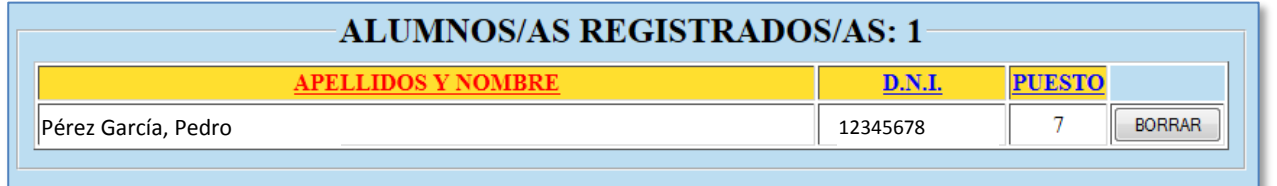

La lista se irá refrescando de manera automática cada 10 segundos, no es necesario recargar la página para que se actualice la información.

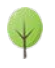

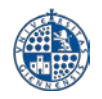

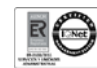

Podemos ordenar la lista de alumnos registrados pulsando en los títulos de las columnas: apellidos y nombre, D.N.I. o puesto (el nº del ordenador desde dónde se han registrado).

También podemos eliminar el registro de un alumno/a pulsando el botón BORRAR que aparece a la derecha de sus datos. Este borrado es irreversible por lo cual se pedirá confirmación. No obstante, el alumno/a en cuestión podrá volver a registrarse en esta misma clase siempre y cuando se cumplan las condiciones descritas en el apartado [Abrir y cerrar el registro en la clase.](#page-14-2)

Como ya se mencionó anteriormente, si queremos eliminar por completo una clase determinada no podremos hacerlo mientras exista algún alumno/a registrado/a en ella. Una vez eliminado el registro de todos los alumnos/as mediante el método descrito en el párrafo anterior, ya podremos borrar la clase con el botón Borrar clase (ver apartado [Borrar la clase\)](#page-11-2).

Recuerde que para obtener un listado con la información de la clase y de los alumnos/as registrados/as en la misma dispone de los botones [Ver listado](#page-11-3) y [Enviar listado](#page-12-1) en la ventana de [Información](#page-9-0)  [de la clase.](#page-9-0)

<span id="page-16-0"></span>Para ver una explicación de los requisitos y el proceso que deben seguir los alumnos/as para poder registrarse en una clase consulte el apartado [Registro de alumnos.](#page-22-0)

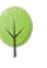

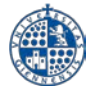

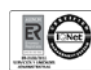

## <span id="page-17-0"></span>**7. BUSCAR CLASES**

A esta opción se puede acceder siempre y cuando nos hayamos identificado en la aplicación como profesor/a, pero no es necesario que estemos situados en un aula de informática, podremos acceder a ella desde cualquier sitio: nuestro despacho, domicilio, portátil con wifi, etc. Mediante esta opción podremos buscar y ver la información de cualquier clase que ya tengamos creada, sea cual sea su aula de informática o fecha. Para ello la pantalla se nos presenta así:

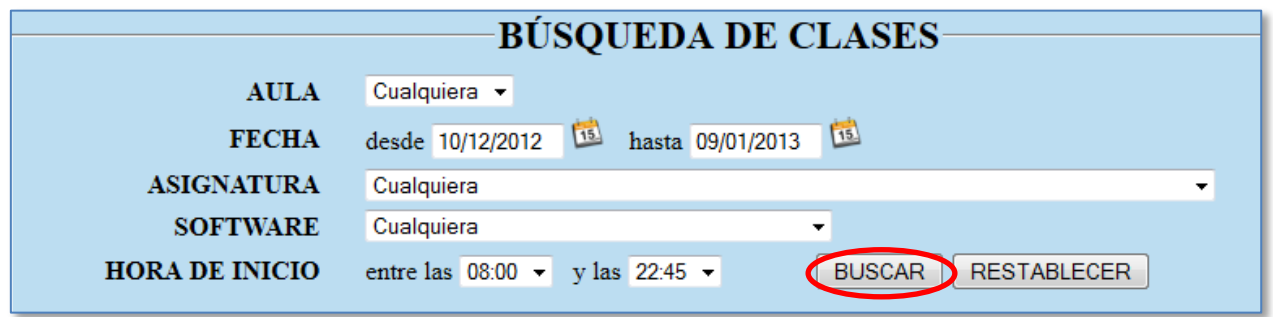

En la parte superior introduciremos los criterios de búsqueda, por defecto el programa nos ofrece todas las clases comprendidas entre la fecha actual y los 30 días anteriores, pero podemos cambiarlo. Hay que observar que el criterio de la hora de inicio significa que la hora de inicio de las clases a buscar debe estar comprendida entre las horas que fijemos aquí, no se debe confundir con las horas de inicio y fin de las clases. Tanto en asignatura como en software se puede elegir uno en concreto de la lista desplegable o bien dejar el que aparece por defecto (Cualquiera). Una vez fijados los criterios de búsqueda pulsaremos el botón BUSCAR y la lista de clases que cumplan los criterios aparecerá en la parte inferior de la ventana:

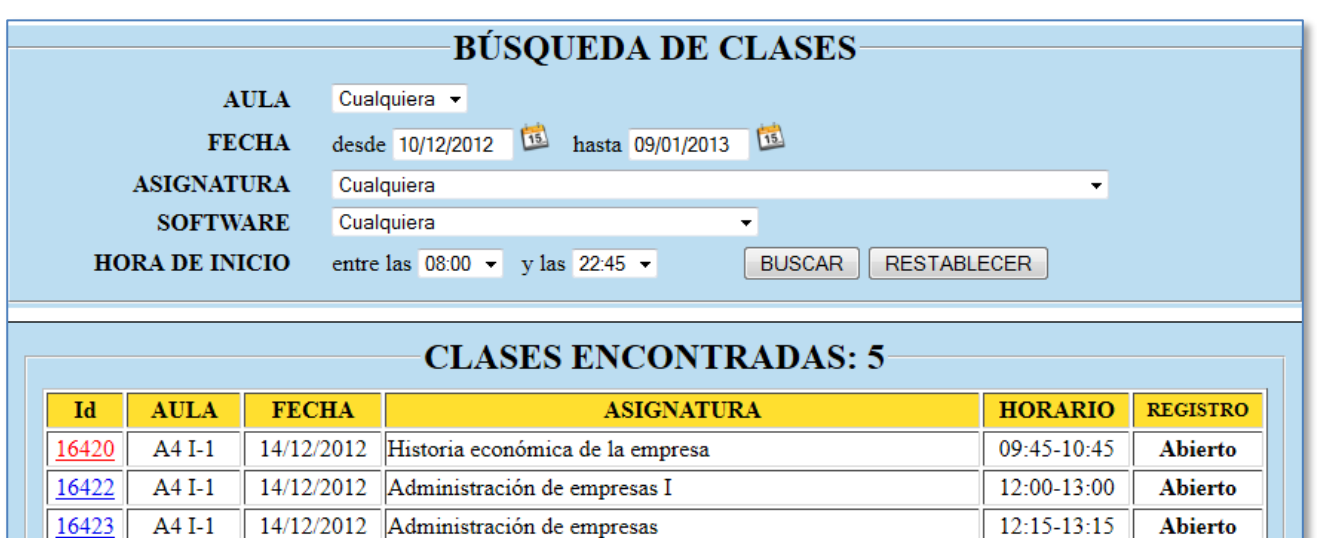

Hay que observar que si el nombre de la asignatura es muy largo aparecerán unos puntos suspensivos al final del mismo. Si dejamos el ratón quieto durante unos segundos sobre estos puntos suspensivos aparecerá un recuadro con el nombre completo de la asignatura.

Administración de empresas y organización de la ...

Administración de empresas y organización de la ...

A4 I-1

 $A4I-1$ 

16424

16425

21/12/2012

08/01/2013

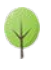

13:45-13:45

14:15-15:15

Cerrado

**Abierto** 

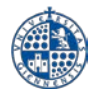

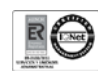

Para ver la información de detallada de cualquiera de las clases encontradas basta con pulsar en su identificador (id), es decir, en el número que aparece en la primera columna. Una vez hecho eso se nos mostrará la misma ventana de Información de la clase descrita en el apartado [Información de la clase:](#page-9-0)

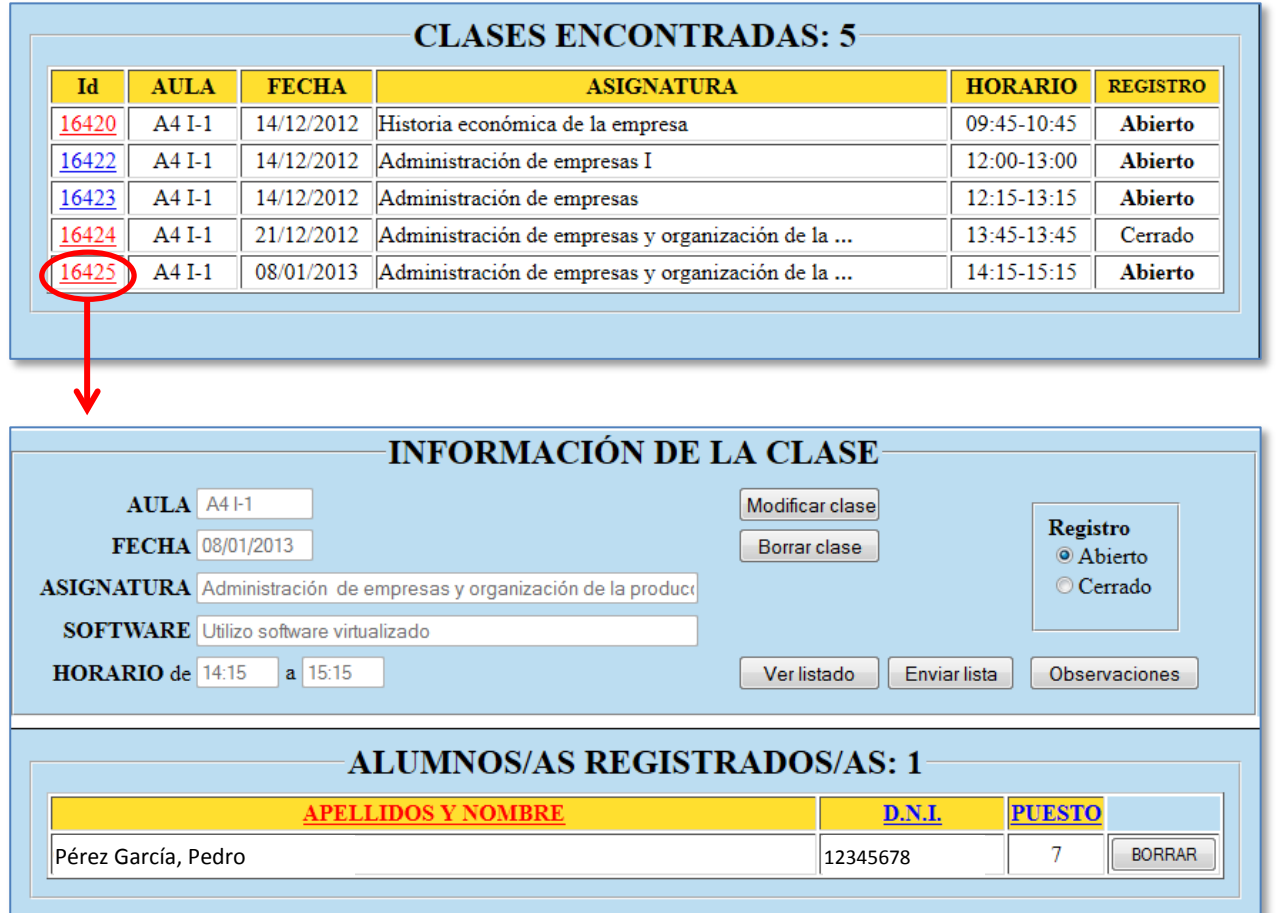

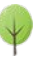

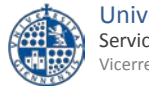

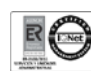

## <span id="page-19-0"></span>**8. CONTAR ASISTENCIAS**

Mediante esta opción vamos a poder contabilizar el número de clases a las que han asistido nuestros alumnos. Para ello lo primero que nos aparece es una pantalla para introducir los criterios de búsqueda de las clases en las que queremos contar las asistencias de los alumnos:

![](_page_19_Picture_89.jpeg)

Una vez introducidos los criterios de búsqueda pulsaremos el botón  $\Box$  ENVIAR  $\Box$  y nos aparecerá un listado similar al siguiente:

![](_page_19_Picture_90.jpeg)

Este listado se obtiene recorriendo todas las clases que cumplan los criterios de búsqueda y contando el número de asistencias de cada alumno a dichas clases. Pulsando en el nombre de cualquier columna (excepto el DNI) podremos ordenar el listado por dicha columna.

Al final del listado aparecerá un resumen con el nº total de asistentes (es decir, el número total de alumnos diferentes que han asistido a estas clases) y el número de clases que cumplen los criterios de búsqueda:

Total: 3725 asistentes a 902 clases

![](_page_19_Picture_12.jpeg)

![](_page_20_Picture_0.jpeg)

![](_page_20_Picture_2.jpeg)

## <span id="page-20-0"></span>**9. CLASE ACTUAL**

Esta opción sirve para mostrar de forma rápida la información de la clase actual. Se define como clase actual la última clase que hayamos visto en la ventana "Información de la clase" (a la cual se puede llegar o bien tras dar de alta una clase nueva o bien desde la opción de búsqueda de clases).

De esta manera, aunque abandonemos la ventana de información de la clase para ir a otra opción del programa, siempre podremos volver de forma rápida con solo pulsar la opción clase actual del menú lateral izquierdo.

En caso de que acabemos de iniciar el programa y aún no se haya mostrado ninguna clase, al pulsar la opción de Clase actual aparecerá el siguiente mensaje:

![](_page_20_Picture_7.jpeg)

![](_page_20_Picture_9.jpeg)

![](_page_21_Picture_0.jpeg)

![](_page_21_Picture_2.jpeg)

## <span id="page-21-0"></span>**10. COMUNICACIÓN DE INCIDENCIAS TÉCNICAS**

Desde esta opción tendremos la posibilidad de rellenar un formulario para comunicar a los técnicos de las aulas de informática cualquier problema, duda o sugerencia que tengamos en el aula de informática dónde nos encontremos. Por tanto, para poder utilizar esta opción, deberemos habernos identificado como profesor/a y además estar situados físicamente en un ordenador de alguna de las aulas de informática que ofrecen este servicio (ver apartado [Requisitos previos\)](#page-3-0).

Al entrar en esta opción nos aparecerá la siguiente pantalla:

![](_page_21_Picture_135.jpeg)

Como se explica en la parte superior de la ventana el formulario puede enviarse para comunicar incidencias técnicas, dudas o sugerencias relacionadas con cualquier aspecto de las aulas de informática incluyendo la presente aplicación de gestión de asistencias. El único campo que tiene que rellenar es la descripción de la incidencia, luego pulse el botón Enviar y se enviará un correo electrónico a los técnicos de las aulas. Su consulta será contestada y resuelta en el menor tiempo posible.

También puede utilizar este mecanismo cuando la asignatura que imparte en el aula de informática no aparece en la lista desplegable de asignaturas y quiera que la demos de alta. Indíquelo así en la descripción, incluyendo el nombre completo de la asignatura. Una vez que le respondamos informándole del alta de la asignatura podrá cambiarla en los datos de su clase con el botón Modificar clase (ver apartado [Modificación de datos de la clase\)](#page-9-1).

Recuerde que puede encontrar información y ayuda para resolver algunos de los problemas más habituales en los siguientes enlaces:

- [Guías de ayuda](https://www.uja.es/servicios/sinformatica/catalogo-de-servicios/aulas-de-informatica/servicios-para-profesores#guias)
- [Preguntas más frecuentes](http://faq.ujaen.es/index.php?action=show&cat=1)
- [Páginas web de las aulas de informática](https://www.uja.es/servicios/sinformatica/catalogo-de-servicios/aulas-de-informatica/servicios-para-profesores)

![](_page_21_Picture_14.jpeg)

## <span id="page-22-0"></span>**11. REGISTRO DE ALUMNOS EN UNA CLASE**

Una vez que el profesor haya dado de [alta la clase](#page-7-0) y su [registro esté abierto](#page-14-2) es cuando los alumnos asistentes a dicha clase podrán registrarse en la misma. Para ello es obligatorio que se cumplan los siguientes requisitos:

- Los alumnos se encuentran en la misma aula de informática donde se ha creado la clase.
- La fecha actual del ordenador del alumno/a coincide con la fecha de la clase.
- $\checkmark$  La hora actual del ordenador del alumno/a está comprendida entre la hora de inicio y la hora final de la clase.

Si se cumplen todos esos requisitos, los alumnos podrán realizar su registro, cada uno desde su propio ordenador del aula de informática, accediendo a la página: <https://aries.ujaen.es/asistencias>

En primer lugar les aparecerá la siguiente pantalla para que se identifiquen:

# **IDENTIFICACIÓN** Bienvenido a la web de la Aplicación de Gestión de Asistencias en aulas de informática de la Universidad de Jaén. Actualmente NO estás identificado, pulsa en la siguiente imagen para hacerlo: Servicio de Identidad<br>Universidad de Jaén

El proceso de identificación es similar al del profesor ya descrito en el apartad[o Acceso a la](#page-4-0)  [aplicación](#page-4-0) sólo que en este caso, cuando el programa detecte que el usuario identificado es un alumno/a, le aparecerá una pantalla similar a la siguiente:

![](_page_22_Picture_136.jpeg)

![](_page_22_Picture_12.jpeg)

![](_page_23_Picture_0.jpeg)

![](_page_23_Picture_2.jpeg)

En este caso no hay ninguna clase disponible para que el/la alumno/a se registre. Esto se debe a que alguno de los requisitos mencionados anteriormente no se cumple. Para subsanarlo el profesor debe revisar en los datos de su clase que el aula, fecha, hora de inicio y final coinciden con los que les aparecen a sus alumnos. Por ejemplo, en la ventana anterior para que los alumnos se puedan registrar debe existir una clase en el aula A4 I-1, con fecha 09/01/2013 y con un horario de forma que las 12:20 caiga dentro del mismo. Si es así a los alumnos les aparecerá esta otra ventana en la que ya sí aparece una clase para registrarse:

![](_page_23_Picture_100.jpeg)

El alumno/a, para formalizar su registro, sólo debe pulsar en el botón  $\sqrt{\text{registransel}}$ , tras lo cual le aparecerá el siguiente mensaje de confirmación de su registro:

![](_page_23_Picture_101.jpeg)

Tras esto al profesor ya le aparecerá este alumno en su [ventana de alumnos/as registrados.](#page-15-1) También es posible que a los alumnos/as les aparezca más de una clase en la que es posible registrarse, esto se deberá seguramente a que otro profesor ha creado, en la misma aula, otra clase con un horario que se solapa con el de nuestra clase. En este caso no hay ningún problema, basta con indicarle al alumno cuál es la clase correcta para que se registre en ella.

![](_page_23_Picture_9.jpeg)

![](_page_24_Picture_0.jpeg)

![](_page_24_Picture_1.jpeg)

![](_page_24_Picture_2.jpeg)

Si el alumno/a intenta volver a identificarse le aparecerá de nuevo la clase para registrarse, pero si vuelve a pulsar el botón de registro le aparecerá este mensaje:

![](_page_24_Picture_74.jpeg)

Si hay varios alumnos/as compartiendo el mismo ordenador pueden registrarse todos/as pero han de hacerlo de uno en uno. Es decir, el primer alumno/a se registra mediante el proceso descrito, y cuando le salga la pantalla anterior de salida, el segundo alumno/a pulsará el botón de SIDUJA e iniciará su proceso de registro. Así sucesivamente con todos/as los alumno/as que compartan el ordenador y teniendo en cuenta siempre que hasta que un alumno/a no finalice su registro el siguiente no podrá iniciarlo.

![](_page_24_Picture_7.jpeg)

![](_page_25_Picture_0.jpeg)

## <span id="page-25-0"></span>**12. CERRAR SESIÓN**

Esta opción está situada en la parte superior izquierda de la pantalla, justo debajo del aula donde estamos situados:

![](_page_25_Picture_4.jpeg)

Al pulsar dicho enlace ocurrirán dos cosas:

- Cerraremos la sesión tanto en la aplicación de gestión de asistencias como en cualquier otra aplicación que utilice el sistema de identificación SIDUJA y que tengamos abierta con el mismo navegador.
- Nos saldrá la siguiente ventana en la que si lo deseamos podremos volver a identificarnos con el servicio SIDUJA tal y como se describe en el apartado [Acceso a la aplicación:](#page-4-0)

![](_page_25_Picture_8.jpeg)

La recomendación del Servicio de Informática es que si estamos trabajando en un ordenador de acceso público (por ejemplo los situados aulas de informática o docentes, seminarios, salas comunes, etc.) cuando terminemos de trabajar con la aplicación de gestión de asistencias **cerremos la sesión y también, para más seguridad, cerremos también el navegador (no solo la pestaña donde hemos usado la aplicación sino todo el navegador)**. De esta manera nos aseguramos que otro usuario que utilice después el mismo ordenador no va a poder utilizar las aplicaciones con nuestra identidad.

Por el contrario, si estamos usando un equipo que es de nuestro uso exclusivo y que no compartimos con nadie más la recomendación es que no es necesario cerrar la sesión ya que si lo hacemos perderemos la identificación no solo en la aplicación de asistencias si no en cualquier otra que tengamos abierta en el mismo navegador y que también utilice SIDUJA para identificarse, es el caso por ejemplo de [Docencia](http://dv.ujaen.es/)  [Virtual.](http://dv.ujaen.es/)

![](_page_25_Picture_12.jpeg)

![](_page_26_Picture_0.jpeg)

## <span id="page-26-0"></span>**13. AYUDA**

Mediante esta opción tendrá acceso a la presente guía. También puede consultarla sin necesidad de entrar a la aplicación en este enlace:

[https://aries.ujaen.es/asistencias/guia\\_profesor.pdf](https://aries.ujaen.es/asistencias/guia_profesor.pdf)

En este otro enlace podrá encontrar una versión resumida de la presente guía: [https://aries.ujaen.es/asistencias/guia\\_rapida\\_profesor.pdf](https://aries.ujaen.es/asistencias/guia_rapida_profesor.pdf)

Y por último en este pdf podrá encontrar un resumen de los últimos cambios que se vayan realizando en la aplicación:

[https://aries.ujaen.es/asistencias/novedades.pdf](https://aries.ujaen.es/asistencias/guia_rapida_profesor.pdf)

Recuerde que puede encontrar información y ayuda para resolver algunos de los problemas más habituales en:

- [Guías de ayuda](https://www.uja.es/servicios/sinformatica/catalogo-de-servicios/aulas-de-informatica/servicios-para-profesores#guias)
- [Preguntas más frecuentes](http://faq.ujaen.es/index.php?action=show&cat=1)
- [Páginas web de las aulas de informática](https://www.uja.es/servicios/sinformatica/catalogo-de-servicios/aulas-de-informatica/servicios-para-profesores)

![](_page_26_Picture_12.jpeg)